# **Obtaining RSoft Software and License Key Files**

**Optical Solutions Group**

**March 2016**

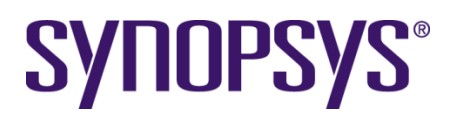

#### **Copyright Notice and Proprietary Information**

Copyright © 2015 Synopsys, Inc. All rights reserved. This software and documentation contain confidential and proprietary information that is the property of Synopsys, Inc. The software and documentation are furnished under a license agreement and may be used or copied only in accordance with the terms of the license agreement. No part of the software and documentation may be reproduced, transmitted, or translated, in any form or by any means, electronic, mechanical, manual, optical, or otherwise, without prior written permission of Synopsys, Inc., or as expressly provided by the license agreement.

#### Right to Copy Documentation

The license agreement with Synopsys permits licensee to make copies of the documentation for its internal use only. Each copy shall include all copyrights, trademarks, service marks, and proprietary rights notices, if any. Licensee must assign sequential numbers to all copies. These copies shall contain the following legend on the cover page:

> "This document is duplicated with the permission of Synopsys, Inc., for the exclusive use of and its employees. This is copy number

#### Destination Control Statement

All technical data contained in this publication is subject to the export control laws of the United States of America. Disclosure to nationals of other countries contrary to United States law is prohibited. It is the reader's responsibility to determine the applicable regulations and to comply with them.

#### Disclaimer

SYNOPSYS, INC., AND ITS LICENSORS MAKE NO WARRANTY OF ANY KIND, EXPRESS OR IMPLIED, WITH REGARD TO THIS MATERIAL, INCLUDING, BUT NOT LIMITED TO, THE IMPLIED WARRANTIES OF MERCHANTABILITY AND FITNESS FOR A PARTICULAR PURPOSE.

#### **Trademarks**

Synopsys' company and certain product names are trademarks of Synopsys, as set forth at: http://www.synopsys.com/Company/Pages/Trademarks.aspx. All other product or company names may be trademarks of their respective owners.

## **Table of Contents**

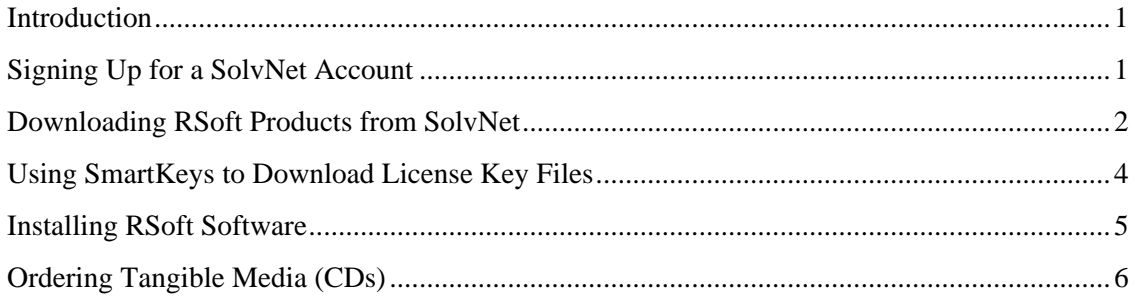

### <span id="page-4-0"></span>**Introduction**

Customers in Direct-Sales regions (USA and some other countries) who have purchased copies of the RSoft software from Synopsys can download installation files and License Key files from the Synopsys SolvNet web site. Customers in Distributor-Sales regions (see [optics.synopsys.com](http://optics.synopsys.com/) for a complete list of distributors for the RSoft products) should contact their Distributor for access to these items.

# <span id="page-4-1"></span>**Signing Up for a SolvNet Account**

1. Go to [solvnet.synopsys.com](http://solvnet.synopsys.com/) and click the **Sign Up Now** button.

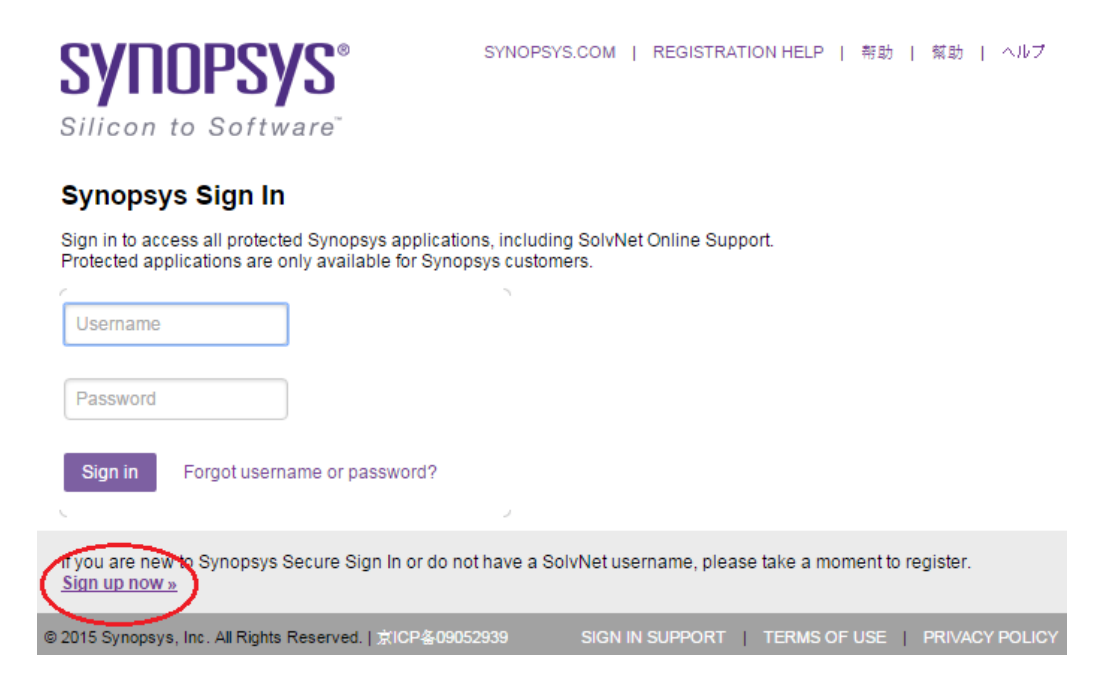

- 2. Click the **Sign Up for an Account** button.
- 3. A corporate email address is required to register for SolvNet. For example, an address like [johnsmith@yourcompany.com](mailto:johnsmith@yourcompany.com) is valid, whereas public-domain email addresses such as [johnsmith@gmail.com](mailto:johnsmith@gmail.com) or [johnsmith@yahoo.com](mailto:johnsmith@yahoo.com) cannot be used. Note that Synopsys has changed the SolvNet access policy for Universities, contact [rsoft\\_support@synopsys.com](mailto:rsoft_support@synopsys.com) if you need assistance.
- 4. During the registration process, you will need to enter your company's Site ID. If you do not know your Site ID, email [securelogin@synopsys.com](mailto:securelogin@synopsys.com) to request it. Be sure to include your company name and address in your email request.
- 5. After you submit your information, you will receive a confirmation email from SolvNet within 24 hours with instructions for completing the registration process.

### <span id="page-5-0"></span>**Downloading RSoft Products from SolvNet**

- 1. Log into SolvNet ([solvnet.synopsys.com](http://solvnet.synopsys.com/)) using your SolvNet account.
- 2. From the SolvNet homepage, click the **Downloads** tab.

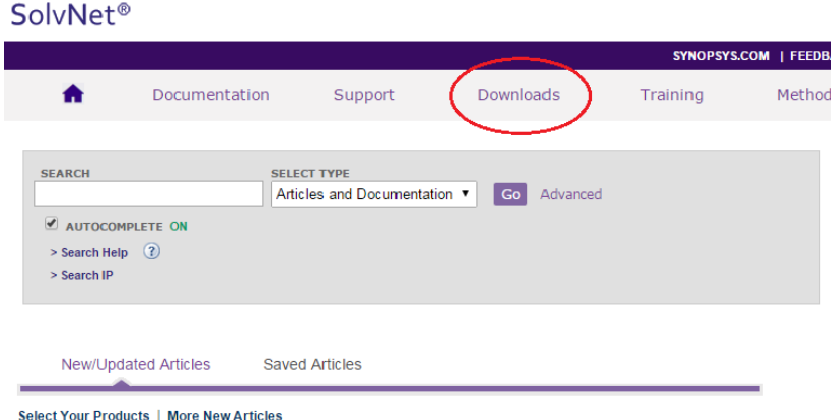

3. The list of Synopsys products displayed will contain all the products currently licensed at your organization's location. Select the product you wish to download.

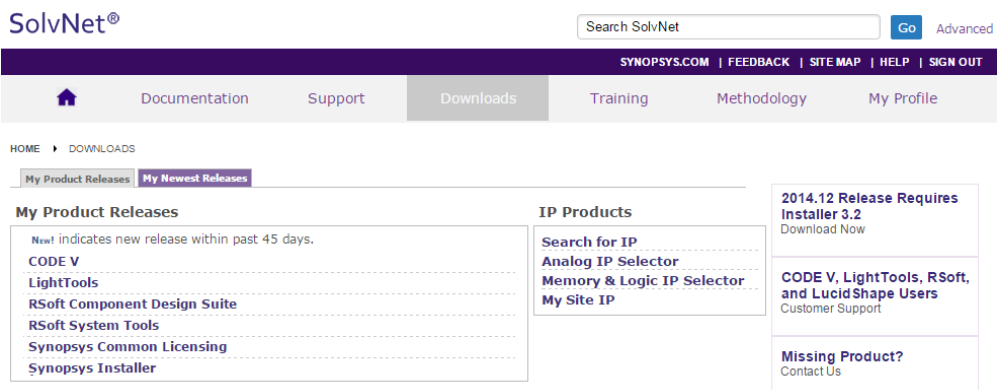

4. Select the version of the product that you would like to download.

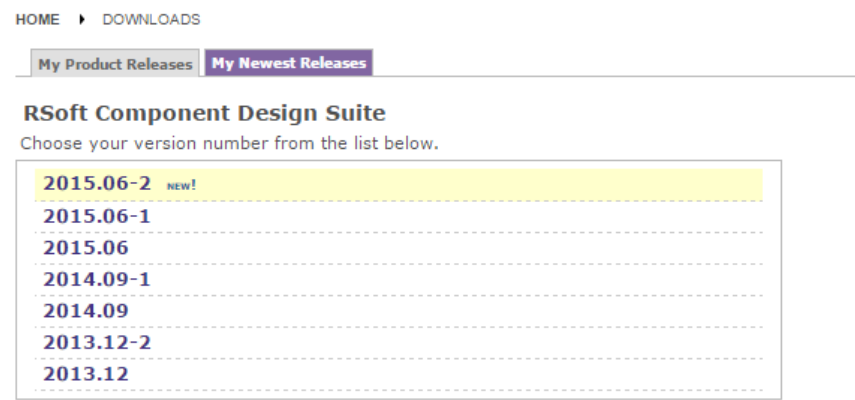

- 5. Click the **Download Here** button. Note that you can **Sign Up** to receive automatic notifications from SolvNet when new versions of this Synopsys product are released.
- 6. Read and click the **Yes, I Agree to the Above Terms** for Synopsys' Electronic Software Transfer (EST).
- 7. Look through the list of files and use the **Download** button(s) to download the files that you need. For some of the RSoft products, both Windows and Linux versions will be shown for download. You will only be able to use the Linux version if you are licensed for it separately. If needed, you can also download the latest copy of the RSoft Installation Guide.

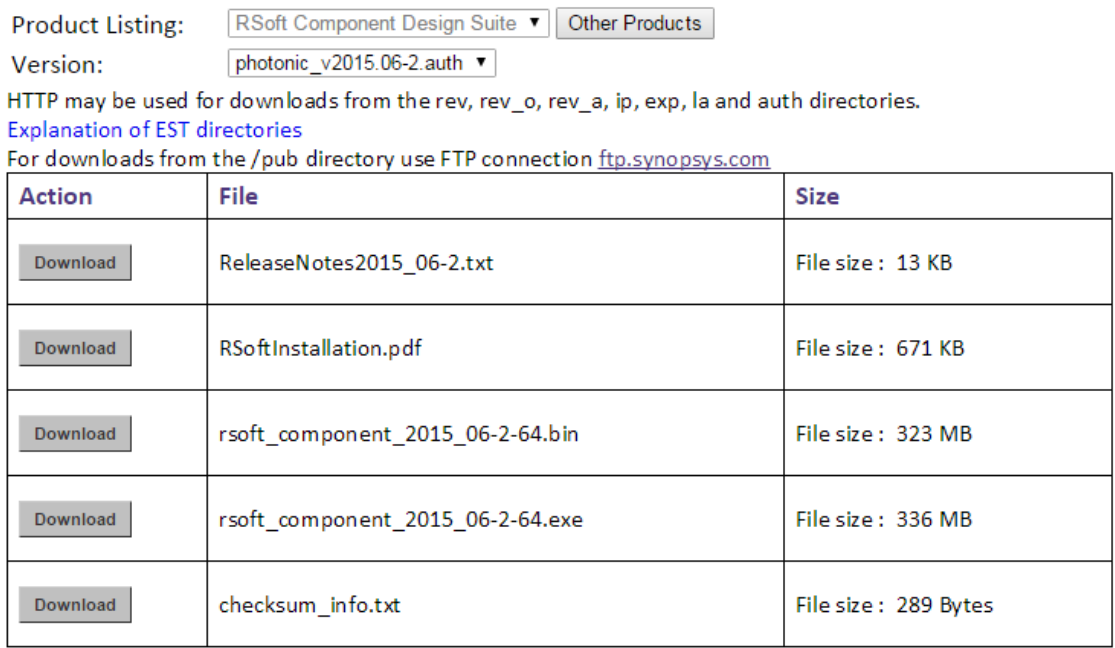

- 8. You should go back to Step 3 in this section and repeat Steps 3-7 for any other products that you need to install:
	- **Windows Installations:** You will need to download only the RSoft component or system installers. The required Synopsys Common Licensing (SCL) installer is included in the RSoft installer.
	- **Linux Installations:** You will need to download the RSoft component or system installers, Synopsys Common Licensing (SCL), and the Synopsys Installer.

See the RSoft Installation Guide for a complete list of installation requirements.

### <span id="page-7-0"></span>**Using SmartKeys to Download License Key Files**

A License Key File is a file that contains licensing information that corresponds to your RSoft license. The SmartKeys web interface on Synopsys' SolvNet website can be used to obtain license key files:

1. Go to the SmartKeys page on SolvNet [\(solvnet.synopsys.com/SmartKeys\)](http://solvnet.synopsys.com/SmartKeys). You can also get there by going to the SolvNet Downloads page and clicking the SmartKeys link in the lower right column.

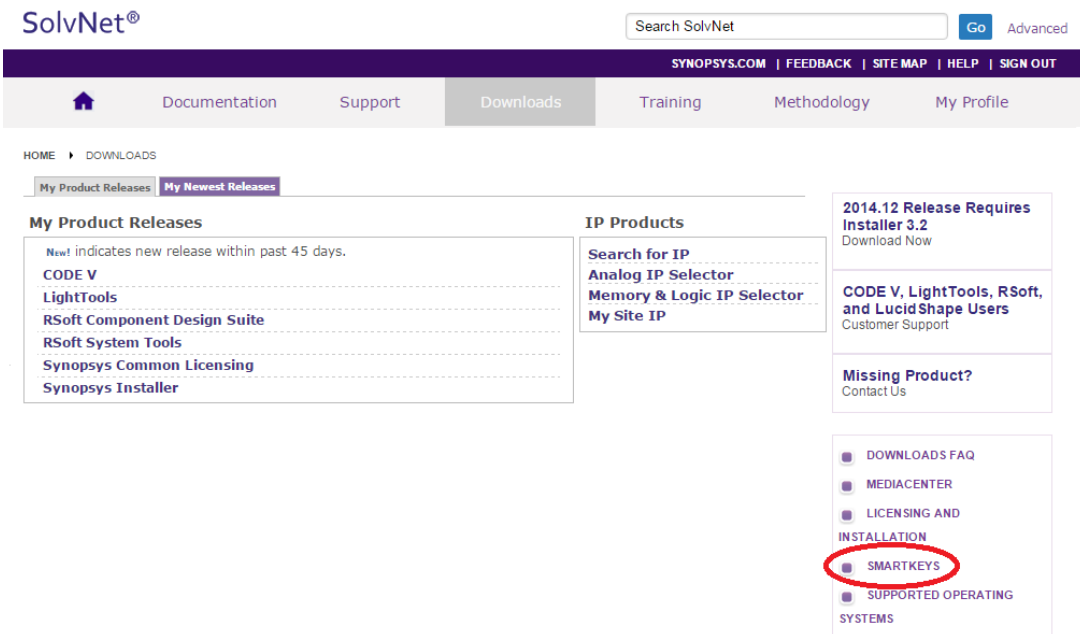

2. On the SmartKeys page, click the **Key Retrieval** link.

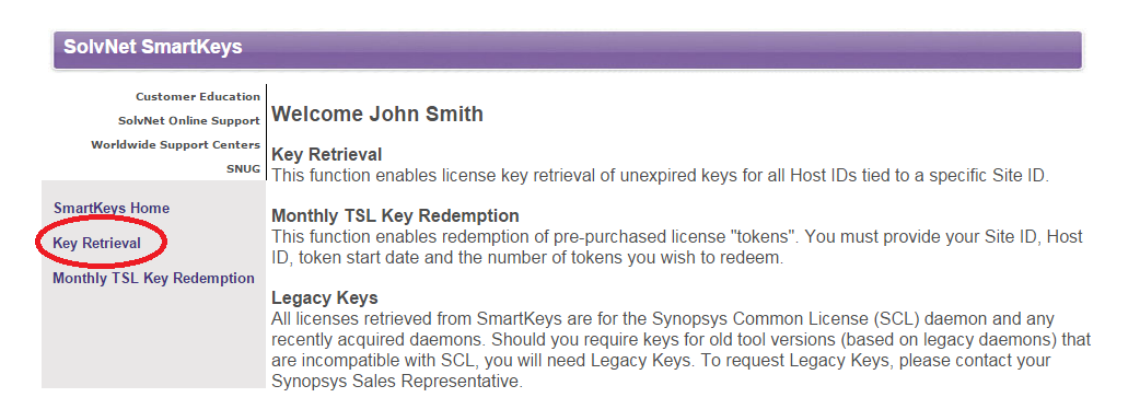

DESIGNWARE EST

3. If you would like to download license key files for *all Synopsys products* licensed at your site, simply click the **Retrieve Licenses** button. If you want to obtain a license key file for a specific Host ID, enter the **Host ID** and then click **Retrieve Licenses**.

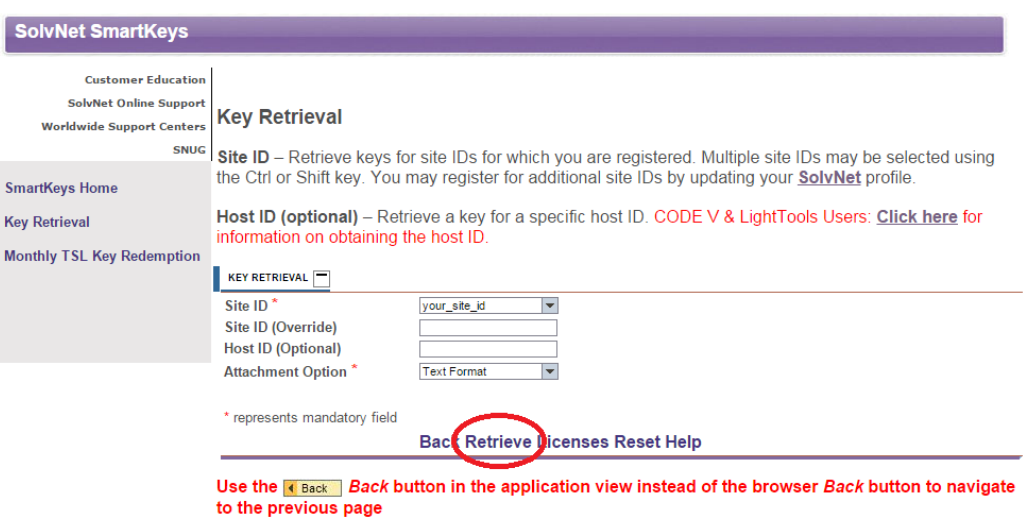

<span id="page-8-0"></span>4. You will receive a separate email for each Host ID you have requested. Save this file to a convenient location on your computer for use during the RSoft product installation.

## **Installing RSoft Software**

The basic installation instructions are:

- **Windows Installations:** run the RSoft installer as administrator. It will guide you through the installation process. Additional details can be found in the RSoft Installation Guide.
- **Linux Installations:** See the RSoft Installation Guide for complete instructions.

The RSoft Installation Guide can be downloaded from SolvNet or, after installation, can be found at <rsoft\_dir>\docs\install.pdf where <rsoft\_dir> is the RSoft installation directory (C: \RSoft) by default.

### <span id="page-9-0"></span>**Ordering Tangible Media (CDs)**

If needed, you can order installation CDs for your Synopsys' Products from SolvNet:

1. From the SolvNet homepage, click the **Downloads** tab.

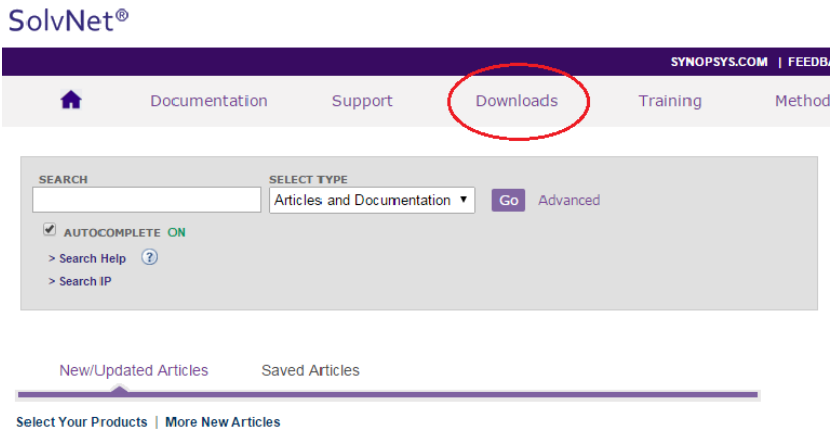

2. Click the **MediaCenter** link in the lower right corner of the download page.

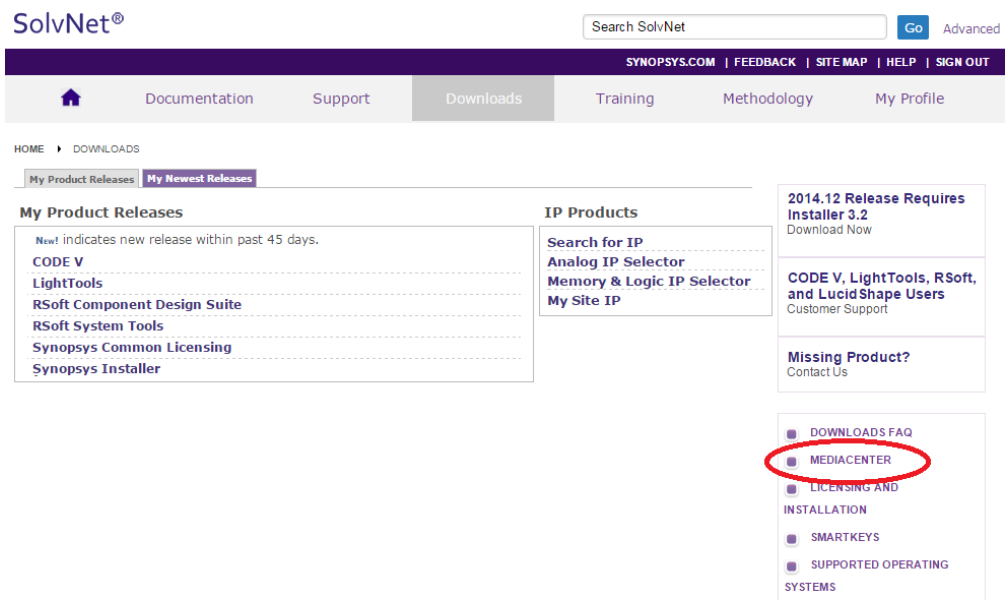

3. Select the Synopsys Tools that you would like included on the CD. If you have a Linux license, be sure to include Synopsys Common Licensing (SCL) and the Synopsys Installer since it is required for installing on Linux.

DESIGNWARE EST

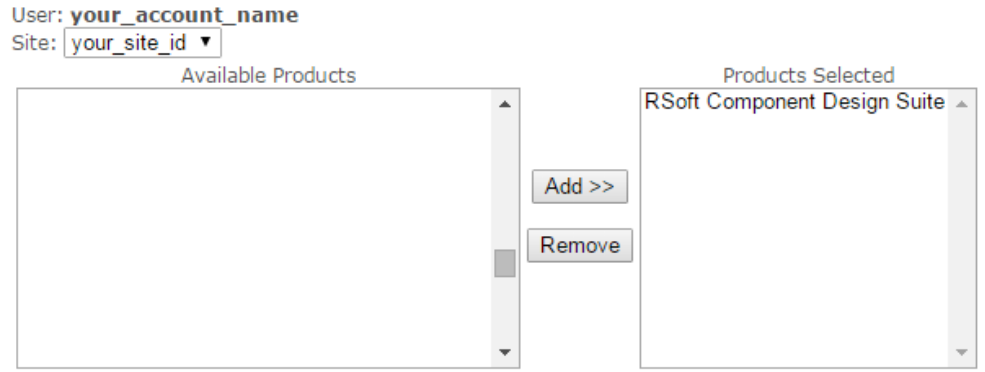

- 4. Complete the **Ship-to Address** information. Items in **bold** are mandatory. Click **Continue**.
- 5. Review the shipping request click **Place Order** to complete the CD order.